# **Honeywell**

# GMPT-401/GMPT-401-C1D2

Personal Tracker

### **Quick Start Guide**

Para Português, acesse www.gt.honeywell.com.
Перейти на русскоязычный сайт www.gt.honeywell.com.

انتقل إلى www.gt.honeywell.com للغة العربية.

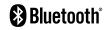

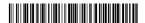

GMTRA-IOS-EN-QS Rev C 12/16

### Out of the Box

The following items are shipped in the box:

- Personal Tracker (GMPT-401/GMPT-401-C1D2)
- USB charge cable
- Power adapter with regional plug adapters
- · This documentation

Note: The Holder and iPhone shown in this document are optional accessories. See the GMPT-401 User Guide for more information (see Additional User Documentation below).

# Modes of Operation

- One device—Tracker + iPhone + Holder
- Two devices—Tracker + iPhone
- Standalone—Tracker only (limited functionality)

### Additional User Documentation

Additional user documentation can be found at www.gt.honeywell.com:

- 1. Click **Support**, **Log into Technical Support Portal**. Create an account if you don't already have one.
- 2. On the Home page, click Downloads.
- 3. Select your product from the drop-down list.

Note: For help, click on the How to use this portal link.

# **GMPT-401 Application**

If using the tracker with the iPhone, download the GMPT-401 Application from the Apple<sup>®</sup> App Store<sup>®</sup>.

# iPhone Volume iPhone Front View iPhone Whone Personal Tracker iPhone Power Button iPhone Home Button

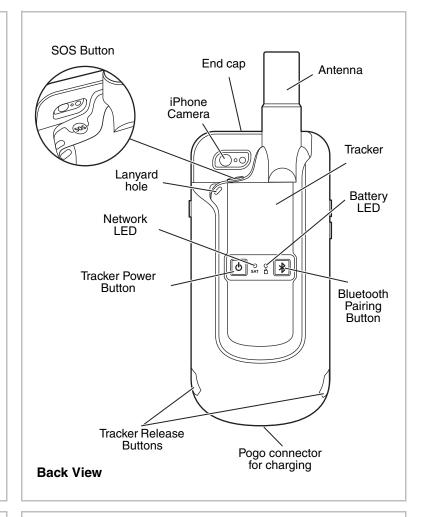

# Inserting/Removing the Tracker

To insert the tracker in the holder, slide it in the back of the holder until it is secured with a click.

To remove the tracker from the holder, press the release buttons at the same time on each side of the holder and slide the tracker upward.

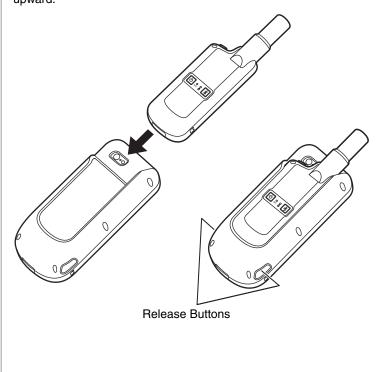

# Inserting/Removing the iPhone

### To insert the iPhone:

1. Press the button on the end cap and slide the lock to open.

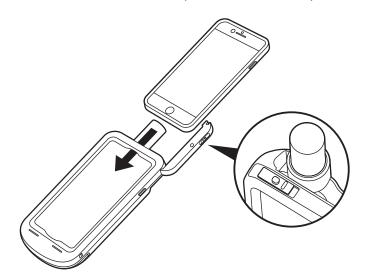

- 2. Slide iPhone into the holder as shown above.
- 3. Close the end cap and slide the lock until it clicks.

### To remove the iPhone:

- 1. Press the button on the end cap and slide the lock to open.
- 2. Slide the iPhone upwards out of the holder.
- 3. Close and lock end cap.

# Charging

The tracker can be charged alone or in the holder using the USB cable connected to a wall adapter, PC, portable USB charger, or car charger.

Note: If you use the wall adapter with the tracker and the iPhone in the holder, both will charge.

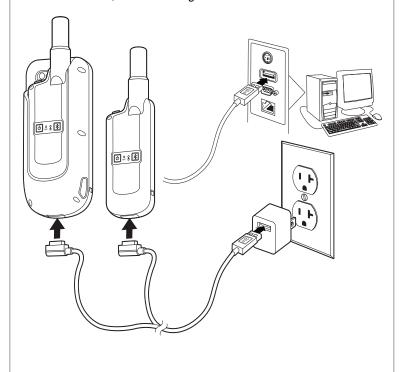

# Status Indicators

Status information is shown in two ways:

- On the iPhone in the GMPT-401 app
- · On the tracker using the LED indicators

### On the iPhone

Status indicators are shown on the iPhone when the tracker is connected by Bluetooth to the iPhone and you are using the GMPT-401 app.

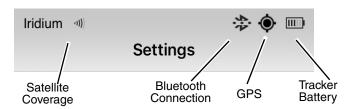

Note: The Satellite Coverage indicator shows the last recorded signal strength.

For more detailed status information, touch **Settings** on the bottom of the screen in the GMPT-401 app and select **Status**.

### On the Tracker

### **Network LED**

| Color                  | Indication                                          |
|------------------------|-----------------------------------------------------|
| Green—Flashing         | Sending a message and satellite coverage available. |
| Amber—Flashing         | No satellite coverage.                              |
| Green—On for 3 seconds | Message sent successfully.                          |
| Amber—On for 3 seconds | Sending message failed.                             |
| Red—Flashing fast      | Alert mode is activated, sending SOS message.       |
| Red—On for 60 seconds  | Emergency message successfully sent.                |
| Red—Flashing slowly    | System fault.                                       |

### **Battery LED**

| Color                  | Indication                         |
|------------------------|------------------------------------|
| Green—On for 2 seconds | Power up.                          |
| Red—On for 2 seconds   | Power down.                        |
| Green—Flashing slowly  | Power on, battery 60-100% charged. |
| Amber—Flashing slowly  | Power on, battery 20-60% charged.  |
| Red—Flashing slowly    | Power on, battery 0-20% charged.   |

| Blue—Flashing                          | In Bluetooth pairing mode (2 min).        |
|----------------------------------------|-------------------------------------------|
| Blue—On for 3 seconds                  | Bluetooth paired successfully.            |
| Green—Flashing<br>(charging)           | Tracker is on, battery is fully charged.  |
| Amber—Flashing (charging)              | Tracker is on, battery is charging.       |
| Green—On (charging)                    | Tracker is off, battery is fully charged. |
| Amber—On (charging)                    | Tracker is off, battery is charging.      |
| Red, Green, Blue—<br>Flashing sequence | Tracker is in firmware upgrade mode.      |

# Tracker Registration

Before using the tracker, the unit must have valid airtime and be registered in ViewPoint (or other tracking application). For more information see the ViewPoint User Guide.

# Powering the Tracker

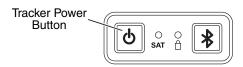

### To turn the tracker on:

• Press and hold the power button for 2 seconds. The Battery LED is green for 2 seconds, then it flashes to show battery status (see the Battery LED table).

### To turn the tracker off:

• Press and hold the power button for 2 seconds. The Battery LED is red for 2 seconds. If paired to a phone, you must confirm you want to turn the tracker off in the GMPT-401 app (configurable see the user documentation).

### **Bluetooth Connection**

To establish a Bluetooth connection between the tracker and your Apple device:

- 1. Turn the tracker on (see above).
- 2. Press and hold the Bluetooth button for 2 seconds on the tracker. The tracker is then discoverable for 2 minutes.

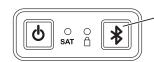

Bluetooth Pairing Button

- 3. Activate Bluetooth on your iPhone
- 4. Open the GMPT-401 app. Touch Settings, Bluetooth. Select the tracker on the list of available devices (see the label on the tracker for the MAC address).
- 5. Enter PIN code 123456. The tracker pairs with the iPhone. When connected the Bluetooth connection icon shows on the status bar of the GMPT-401 app.

Note: The tracker should only be paired with the phone through the GMPT-401 app. Do not pair the tracker via the Bluetooth settings on the phone.

# Using the GMPT-401 App

Download the GMPT-401 app from the App Store.

### Sending/Receiving Messages

You can send and receive messages without cell phone coverage using the GMPT-401 application. Messages can be sent and received from the following:

- ViewPoint (the online tracking system)
- Another tracker

Pre-set message can be configured and stored in Favorites so that you can send messages quickly and easily.

For more messaging options (SMS and email), see the GMPT-401 Personal Tracker User Guide.

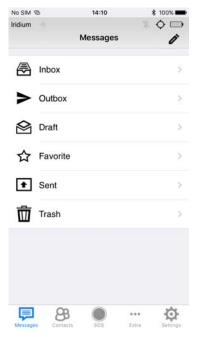

### Contacts

The GMPT-401 app integrates the contacts from your iPhone. To create a new contact, create a contact on the iPhone.

# Sending an SOS Message

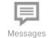

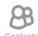

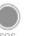

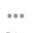

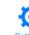

To send an SOS message from the GMPT-401 app:

- 1. Touch **SOS** at the bottom of the screen.
- 2. Confirm by touching **Send**.

The application indicates that the message has been successfully sent in the message window. You can use the interactive SOS window to send text messages to the monitoring system.

To send an SOS message from the tracker, press and hold the SOS button on the top of the tracker for 2 seconds.

If connected to the iPhone you must confirm this action on the screen of the iPhone before the message is sent (configurable see the user documentation).

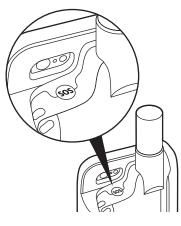

### Settinas

The **Settings** menu is used to configure the tracker and how it works with the iPhone. You can also access the Status screen for detailed status information.

For more information on configuring your device, see the GMPT-401 Personal Tracker User Guide.

Note: If you are using the tracker in standalone operation, reporting rates and wakeup intervals are configured using the ViewPoint web application or custom application (API).

# **Default Communication Settings**

| Setting                         | Default<br>Value | Range                     |
|---------------------------------|------------------|---------------------------|
| Reporting Interval              | 10 min.          | 2 minutes to 24 hours     |
| GPS Acquisition                 | 1X               | 1X to 128X per interval * |
| Mailbox Check                   | 1X               | 1X to 128X per interval * |
| Reporting Interval (Alert Mode) | 2 min.           | 2 minutes to 24 hours     |
| GPS Acquisition (Alert Mode)    | 1X               | 1X to 128X per interval * |
| Mailbox Check<br>(Alert Mode)   | 1X               | 1X to 128X per interval * |

Note: \* Limited to a minimum of 1 minute between acquisitions/

# **Technical Specifications**

| Specification                                 |                                                                                         |
|-----------------------------------------------|-----------------------------------------------------------------------------------------|
| Operating Temperature<br>(Tracker and Holder) | -20°C to 55°C (-4°F to 131°F)<br>(Limited to the operating<br>temperature of the phone) |
| Storage Temperature<br>Tracker<br>Holder      | -40°C to 60°C (-40°F to 140°F)<br>-20°C to 55°C (-4°F to 131°F)                         |
| Relative Humidity (Tracker only)              | 95% @ 40°C (104°F) non-<br>condensing                                                   |
| IP Rating<br>Tracker<br>Holder                | IP66 and IP67<br>IP30                                                                   |
| Shock & Vibration (Tracker only)              | MIL-STD-810G                                                                            |

## Technical Assistance

If you require further assistance:

- Contact Technical Support at hgtsupport@honeywell.com
- Call +1 302 669 2753
- · Go to www.gt.honeywell.com and log into the Technical Support Portal

### Patents

For patent information, refer to www.hsmpats.com.

### Disclaimer

Honeywell International Inc. ("HII") reserves the right to make changes in specifications and other information contained in this document without prior notice, and the reader should in all cases consult HII to determine whether any such changes have been made. The information in this publication does not represent a commitment on the part of HII.

HII shall not be liable for technical or editorial errors or omissions contained herein; nor for incidental or consequential damages resulting from the furnishing, performance, or use of this material. HII disclaims all responsibility for the selection and use of software and/or hardware to achieve intended

This document contains proprietary information that is protected by copyright. All rights are reserved. No part of this document may be photocopied, reproduced, or translated into another language without the prior written

© 2016 Honeywell International Inc. All rights reserved.

Apple and iPhone 6s are trademarks of Apple Inc., registered in the U.S. and other countries. App Store is a service mark of Apple Inc.